# **THINAPP MICROSOFT PROJECT 2013**

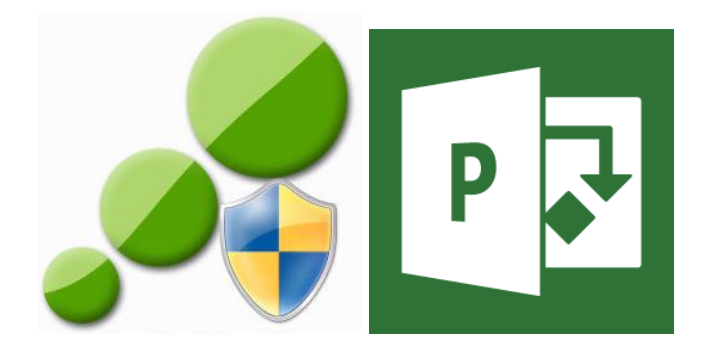

This how to guide document is a walk thru of using VMware ThinApp 5.0 to ThinApp (virtualize) Microsoft Project 2013 on a 64bit Windows 7 machine.

#### **REQUIREMENTS:**

- □ Microsoft Project 2013 installation files and updates/patches
- □ Microsoft Project 2013 KMS server OR MAK
- VMware ThinApp 5.0
- $\Box$  Clean install of Windows 7 machine

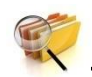

# **Task 1: PRESCAN**

- 1.1. Extract and copy Microsoft Project 2013 installation files to the local drive of the capture machine.
- 1.2. Place all Microsoft Project 2013 Updates/Patches/Service Pack files (.msp) in the **Updates** folder
- 1.3. Disconnect/disable NIC of the capture VM.
- 1.4. Locate **config.xml** located in **prjpro.ww** folder. Add these lines to the bottom of the file, immediately above **</Configuration>:**

*If using MAK skip to step 1.6*

**//For Official Use Only// 1 | DH Technologies**

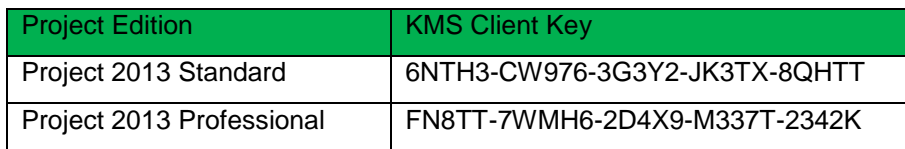

# 1.5. For **KMS** licensing activation:

```
<Setting Id="KMSSERVICENAME" Value=" dojokms-a.virtualdojo.int" />
<Setting Id="AUTO_ACTIVATE" Value="1" />
<PIDKEY Value="FN8TT-7WMH6-2D4X9-M337T-2342K"/>
```
**NOTE**: Replace dojokms-a.virtualdojo.int with your organization's KMS server. Then replace FN8TT-7WMH6-2D4X9-M337T-2342K with the product KMS client key (see table above).

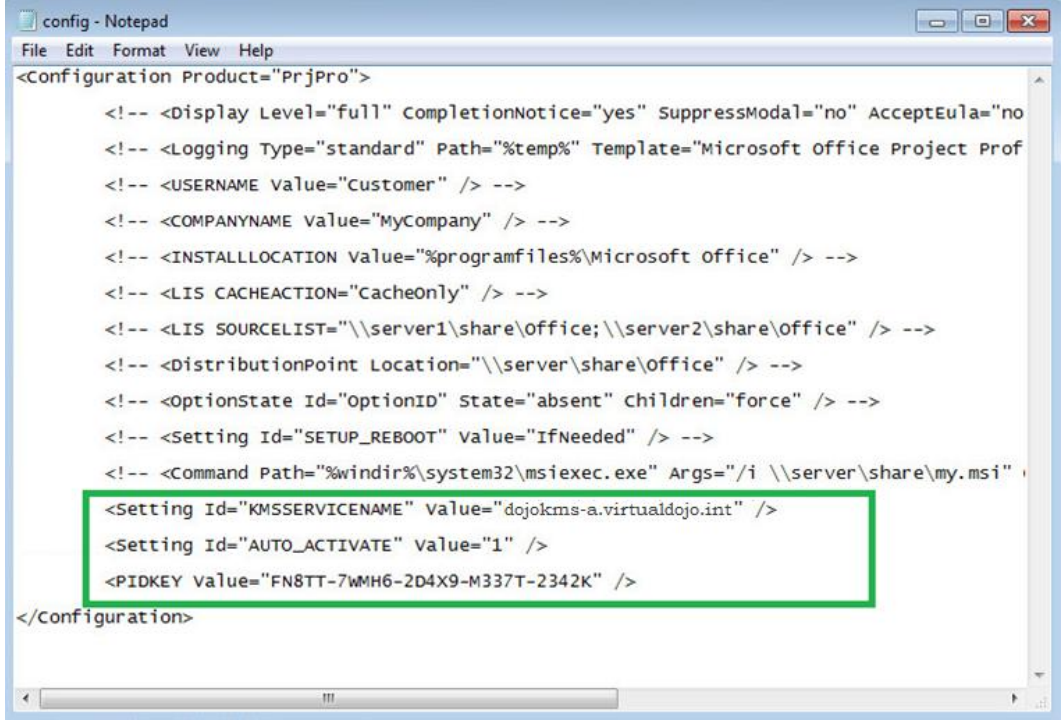

1.6. For **MAK** licensing activation:

```
<PIDKEY Value="VHKC6-9BTGG-P3JGW-PGV49-YGX6F"/>
<Setting Id="AUTO_ACTIVATE" Value="1"/>
<Setting Id="USEROPERATIONS" Value="1"/>
```
**Note**: Replace VHKC6-9BTGG-P3JGW-PGV49-YGX6F with your MAK license key

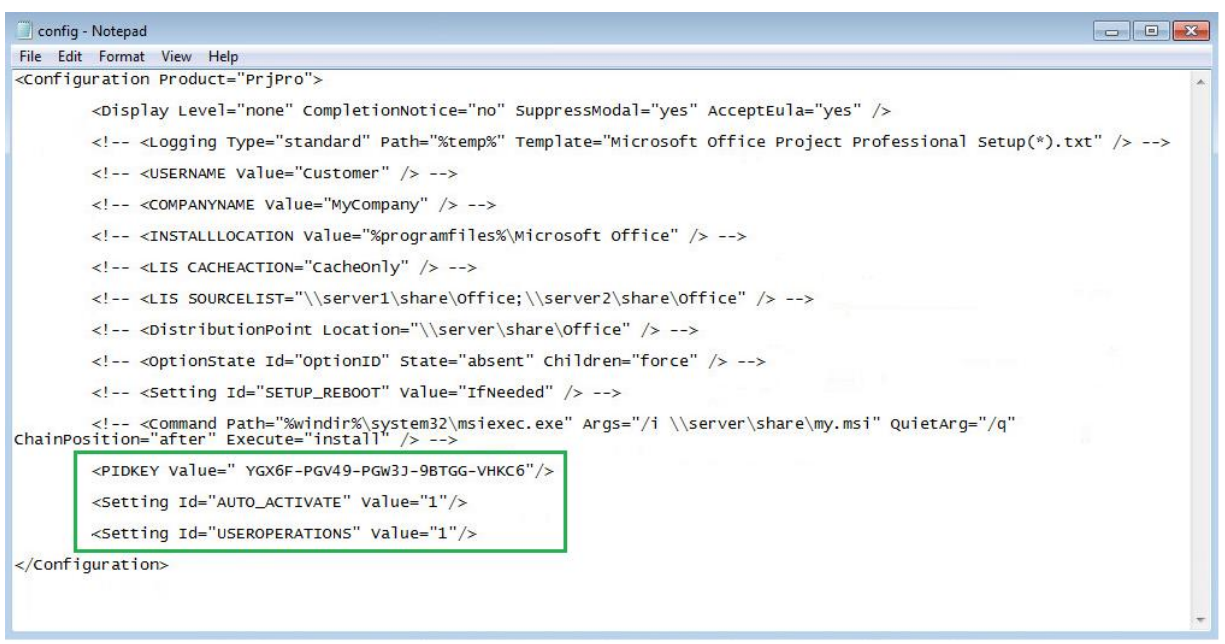

1.6.1. For silent and automatic MAK licensing activation, replace this line:

<!-- <Display Level="full" CompletionNotice="yes" SuppressModal="no" AcceptEula="no" /> -->

1.6.2. With this line:

<Display Level="none" CompletionNotice="no" SuppressModal="yes" AcceptEula="yes" />

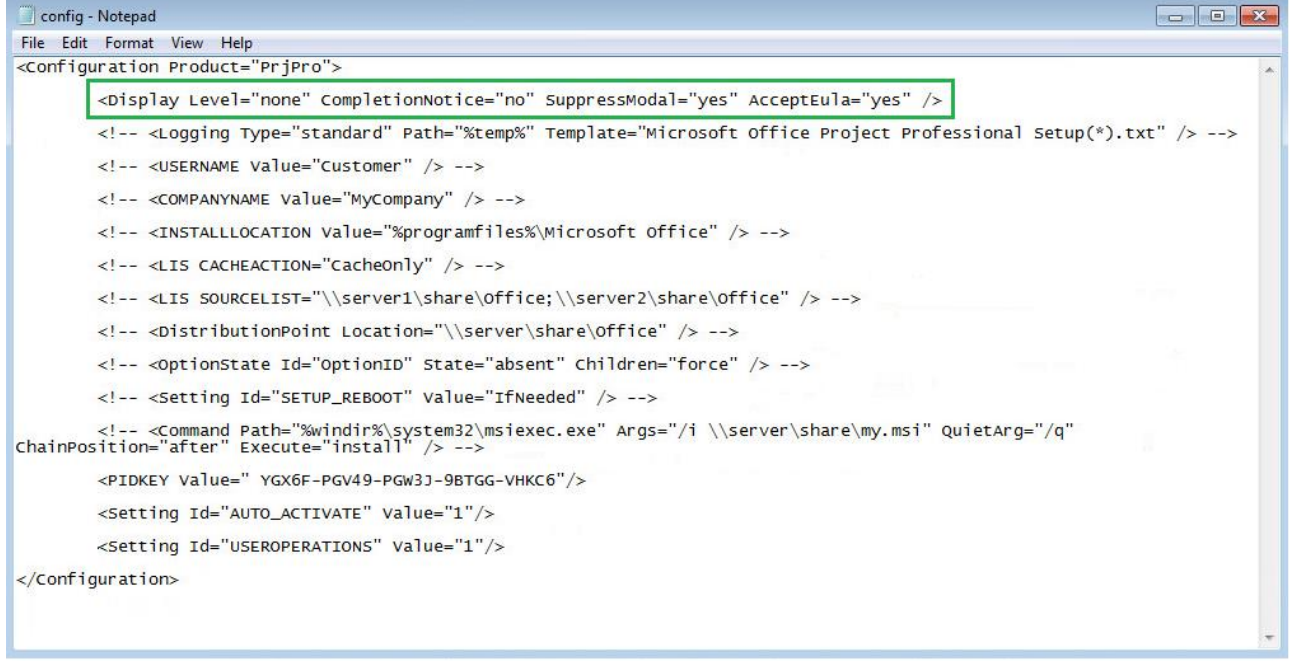

# 1.7. Save the modified **config.xml**.

**//For Official Use Only// 3 | DH Technologies**

# 1.8. Launch ThinApp **Setup Capture**

#### 1.9. At **Setup Capture – Welcome** click **Next**

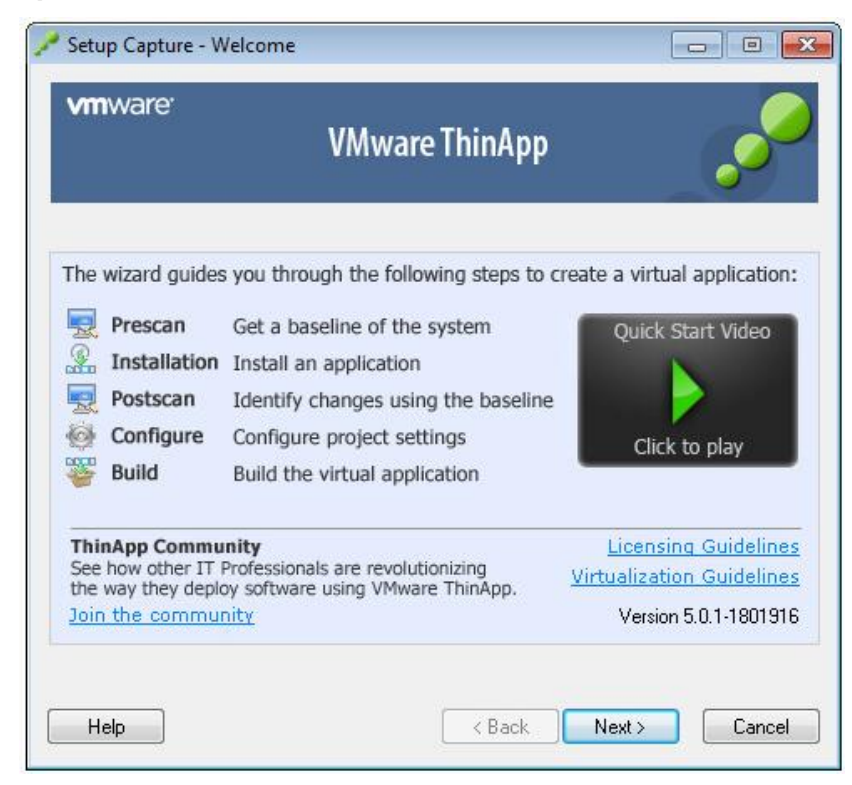

#### 1.10. At **Setup Capture – Ready to Prescan** click on **Prescan**

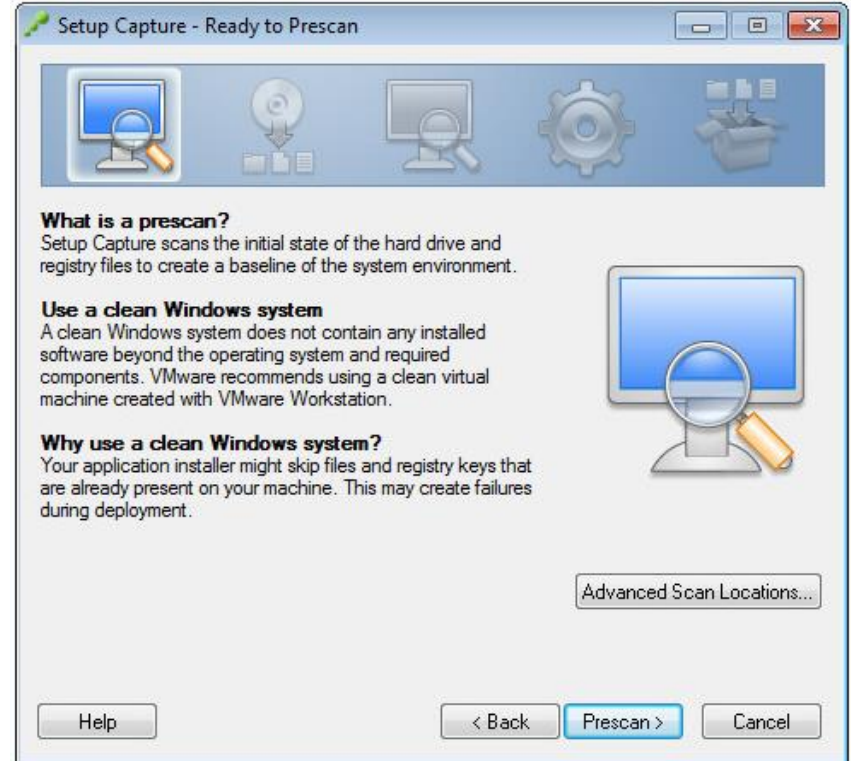

**//For Official Use Only// 4 | DH Technologies**

1.11. Minimize ThinApp Setup Capture window

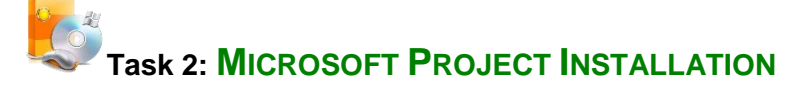

- 2.1. Right-click on setup.exe and **Run as Administrator**
- 2.2. Accept the terms of the license agreement then click **Continue**

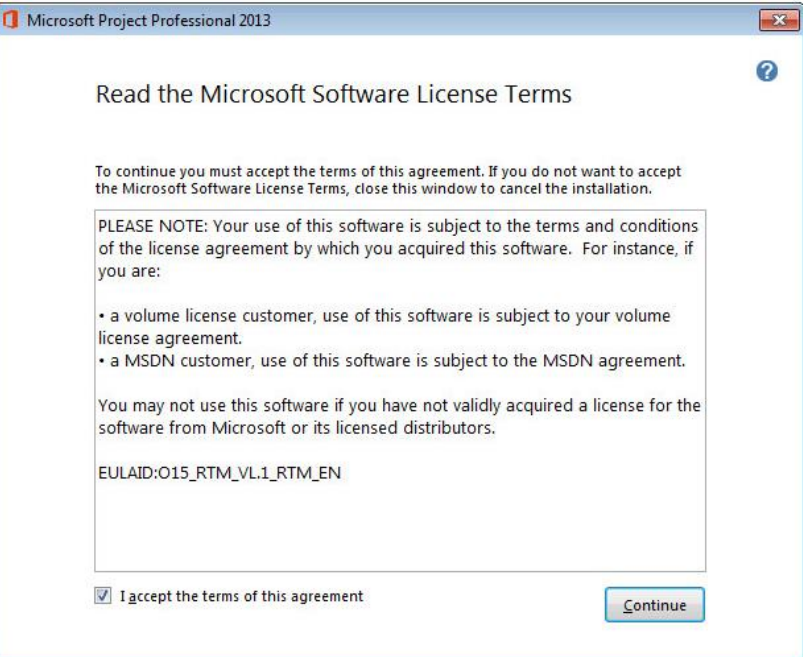

# 2.3. Click on **Customize**

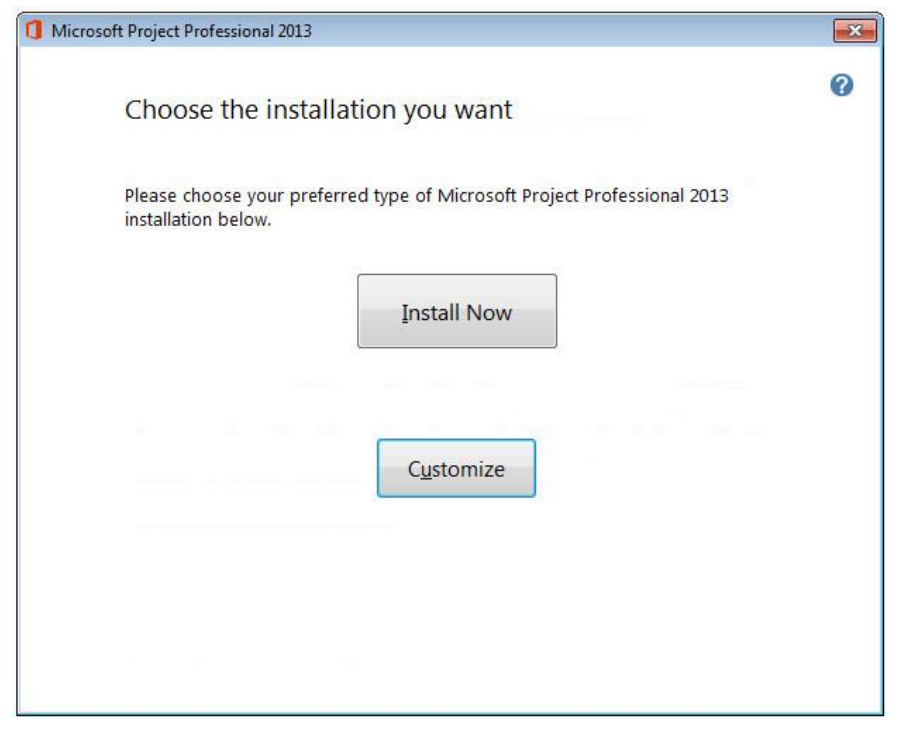

**//For Official Use Only// 5 | DH Technologies**

2.4. Click on **Run all from My Computer**

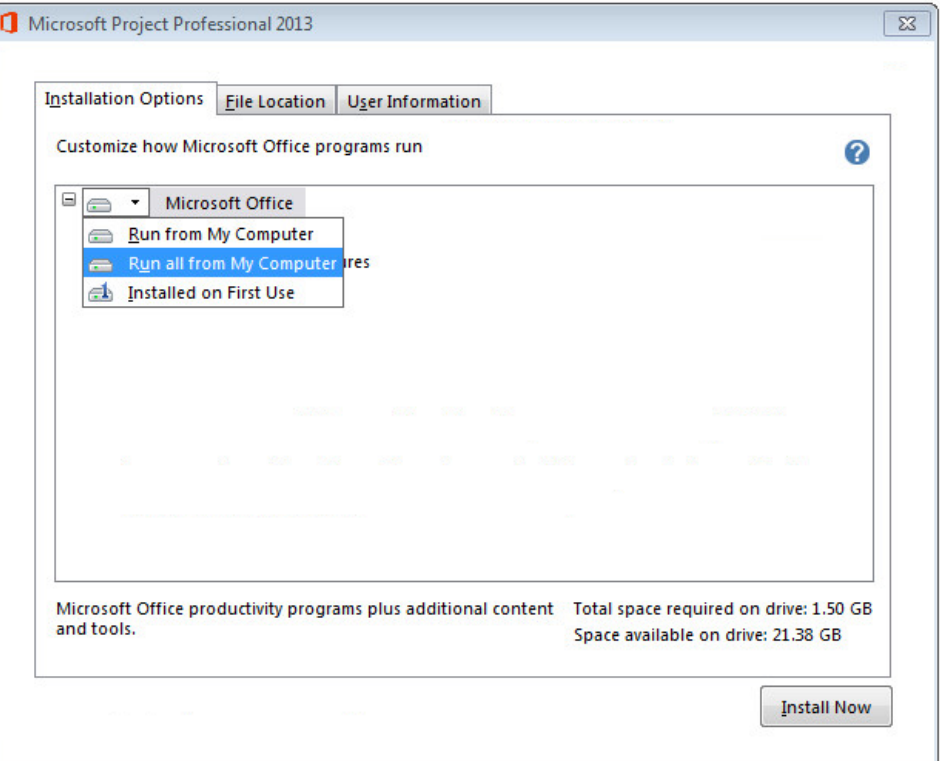

# 2.5. Click on **Install Now**

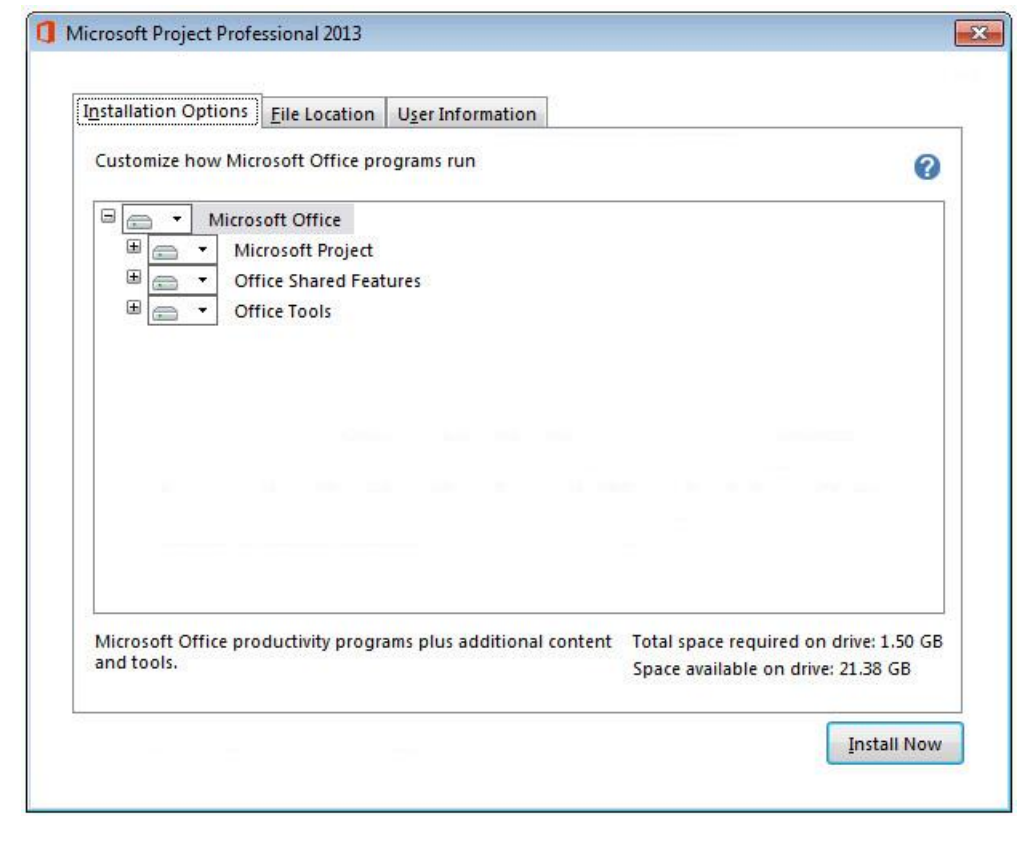

**//For Official Use Only// 6 | DH Technologies**

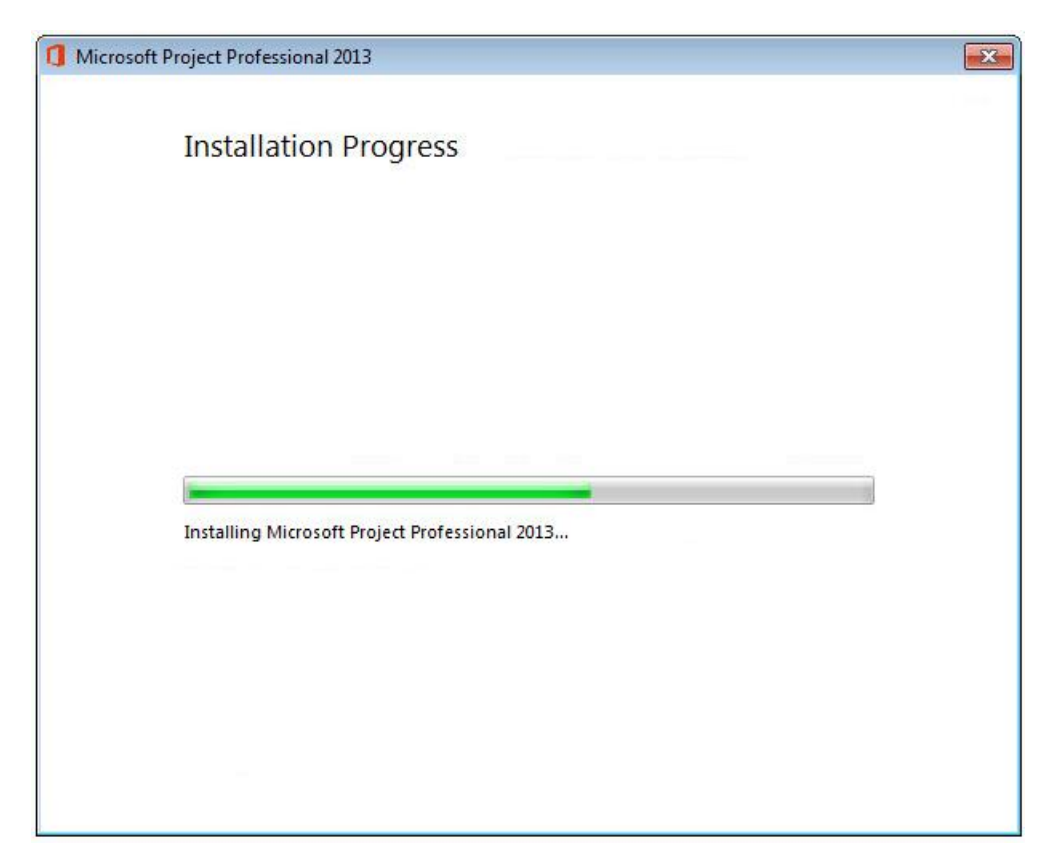

# 2.6. Click **Close** when prompted

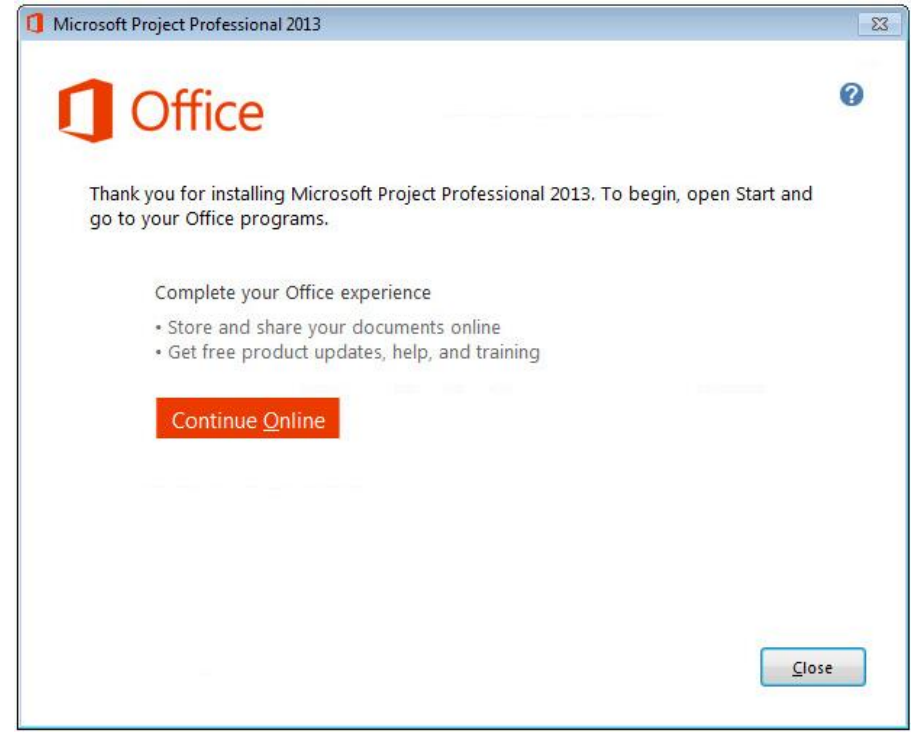

**//For Official Use Only// 7 | DH Technologies**

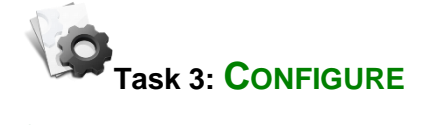

# 3.1. Launch **Project 2013** and select **Install updates only** then click **Accept**

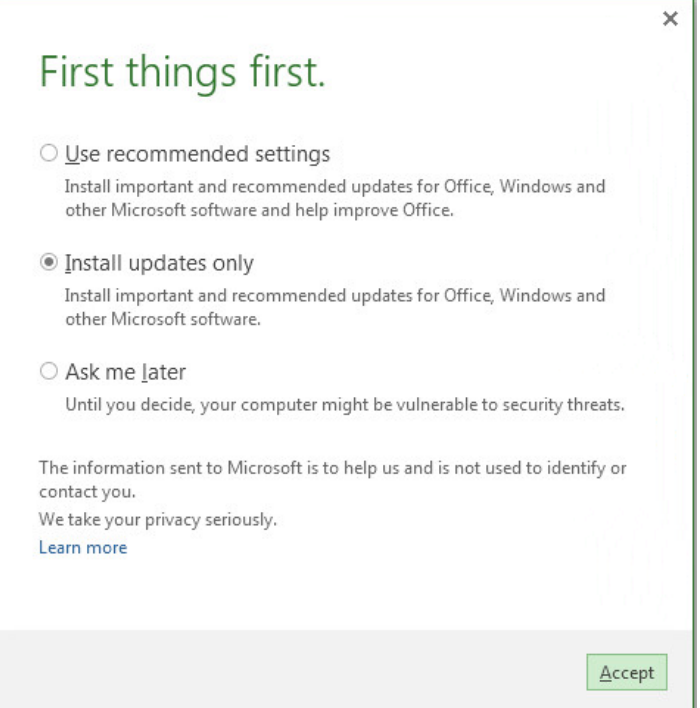

3.2. Close/Exit **Project 2013** application

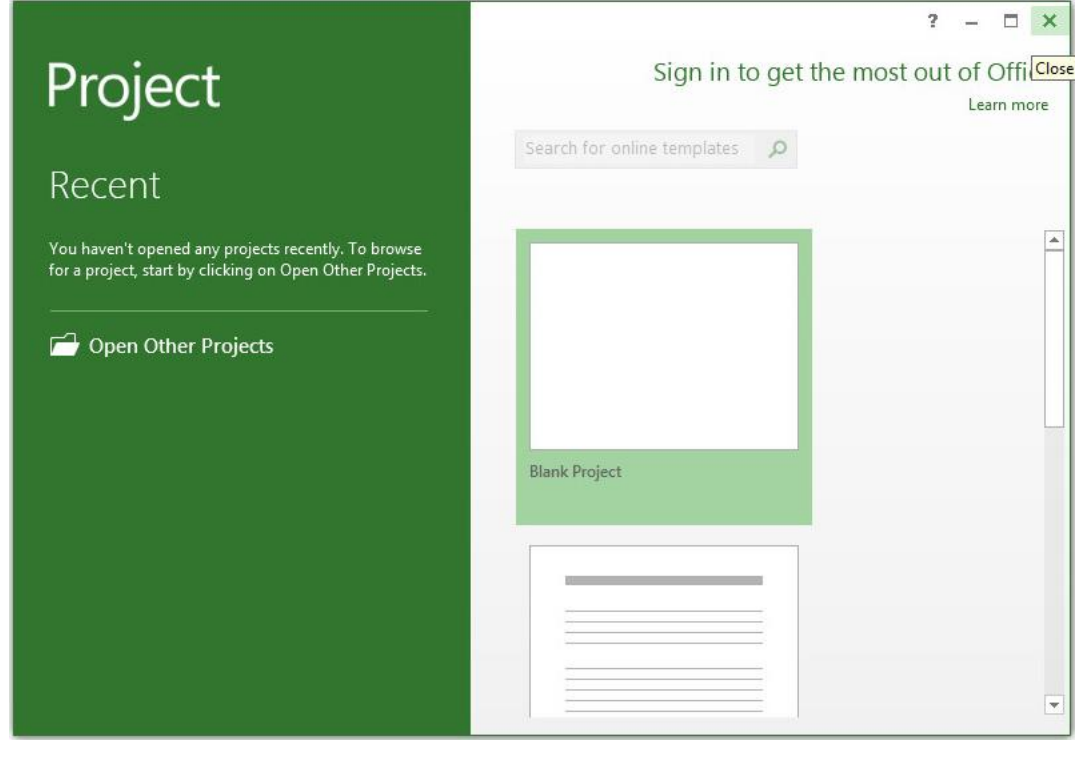

**//For Official Use Only// 8 | DH Technologies**

3.3. Open Services console (services.msc) and stop the Office Software Protection

Platform Service (osppsvc)

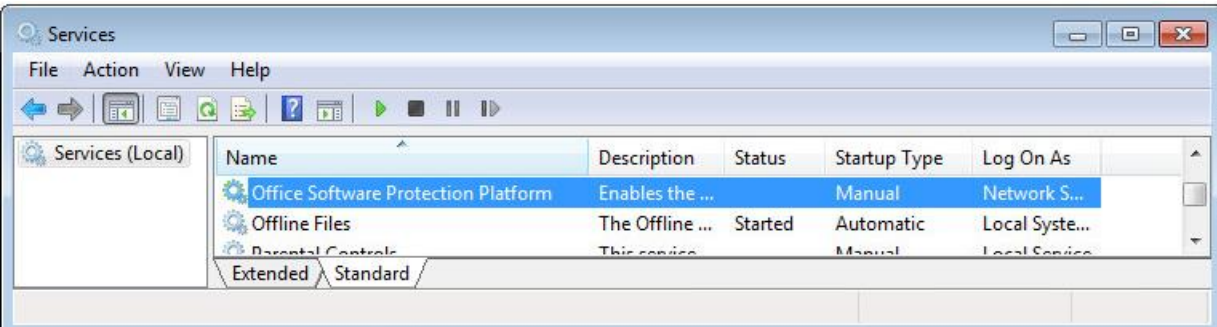

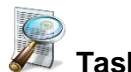

# **Task 4: POSTSCAN**

4.1. Maximize/Restore ThinApp Setup Capture window and click on **Postscan**

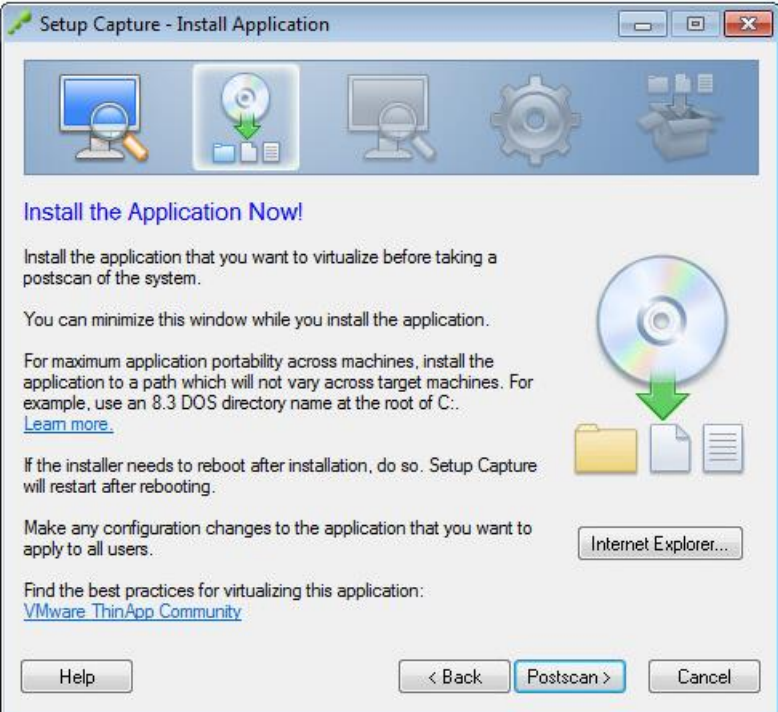

4.2. Select **Visio 2013.exe** entry point then click **Next**

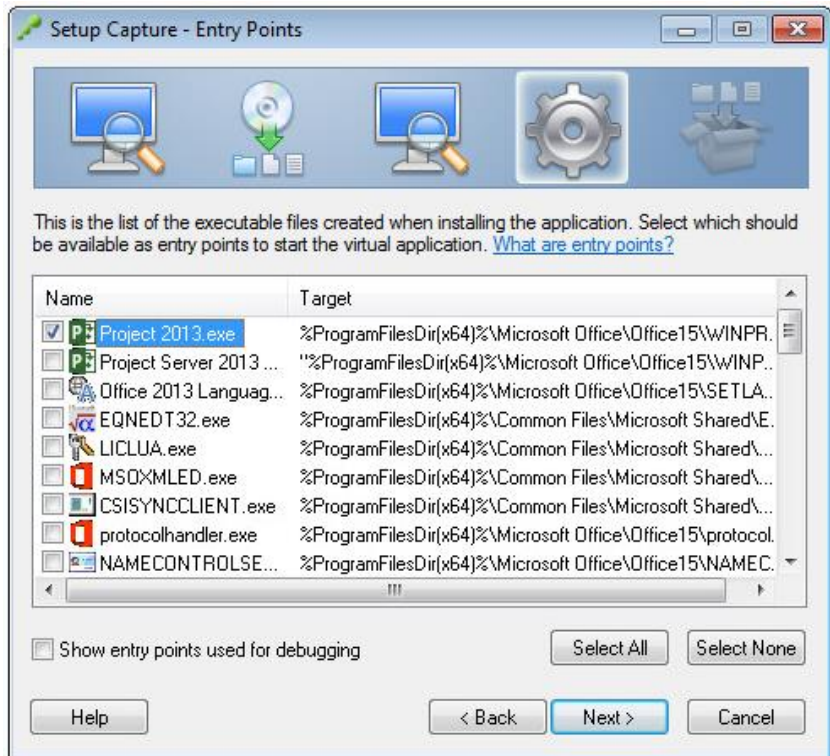

# 4.3. At **Setup Capture - Manage with VMware Horizon Workspace** click **Next**

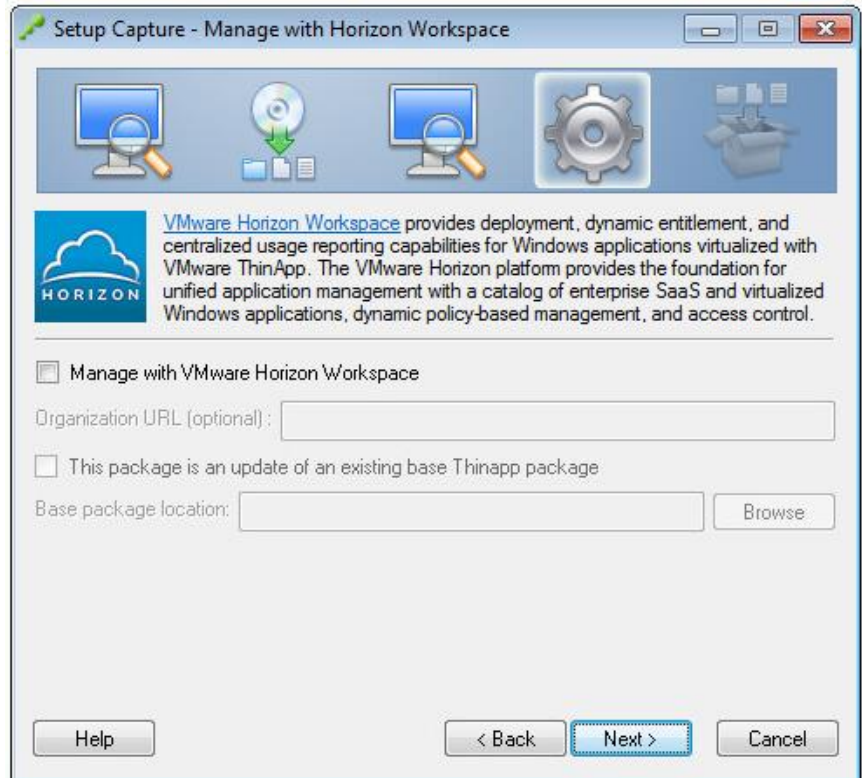

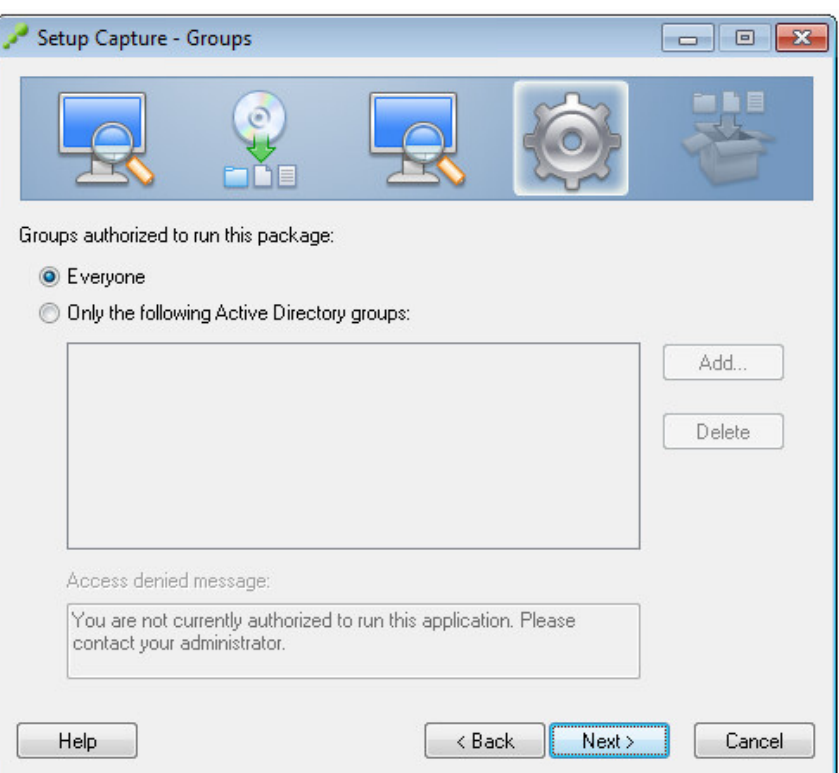

# 4.4. On **Setup Capture – Groups** dialog box click **Next**

4.5. Click **Next** on **Setup Capture – Isolation** screen

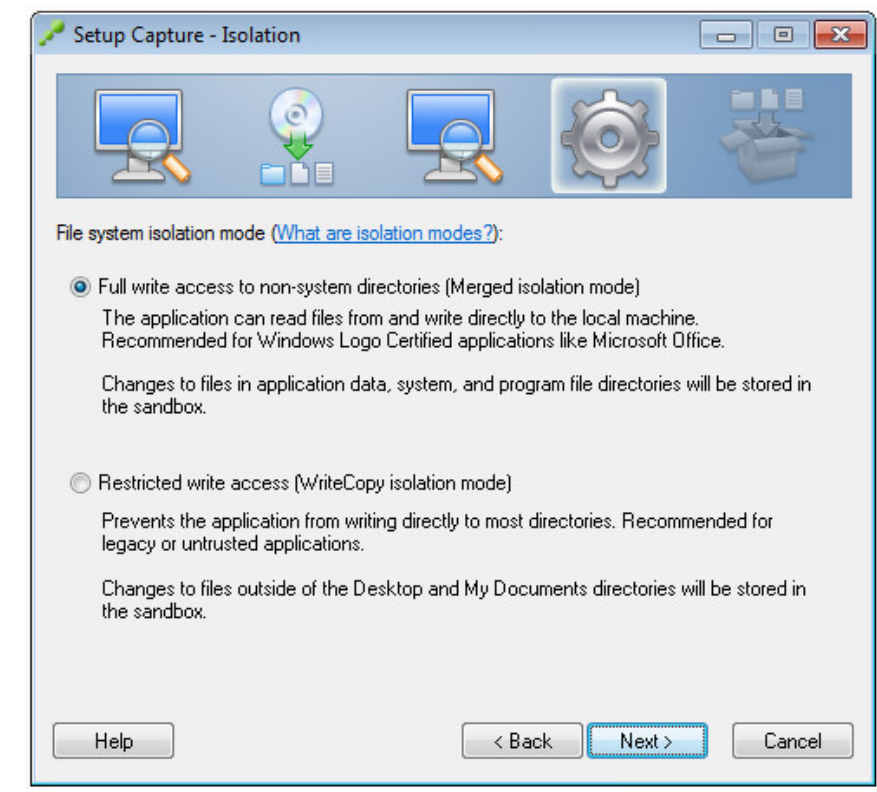

**//For Official Use Only// 11 | DH Technologies**

4.6. Click **Next** on **Setup Capture – Sandbox** page accepting the default **User profile** selection

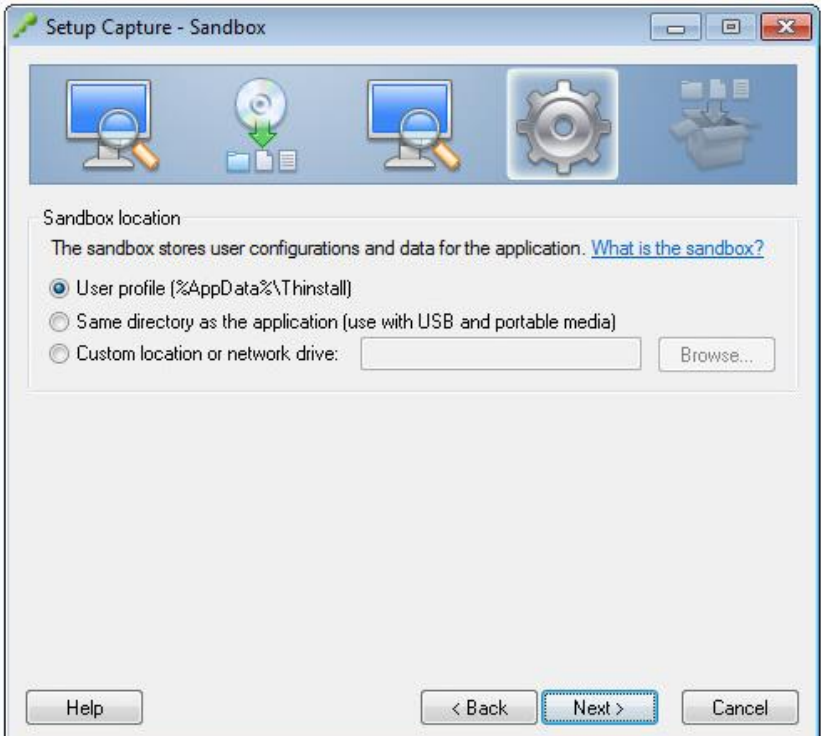

4.7. Select **No – Do not send any information to VMware** then click Next

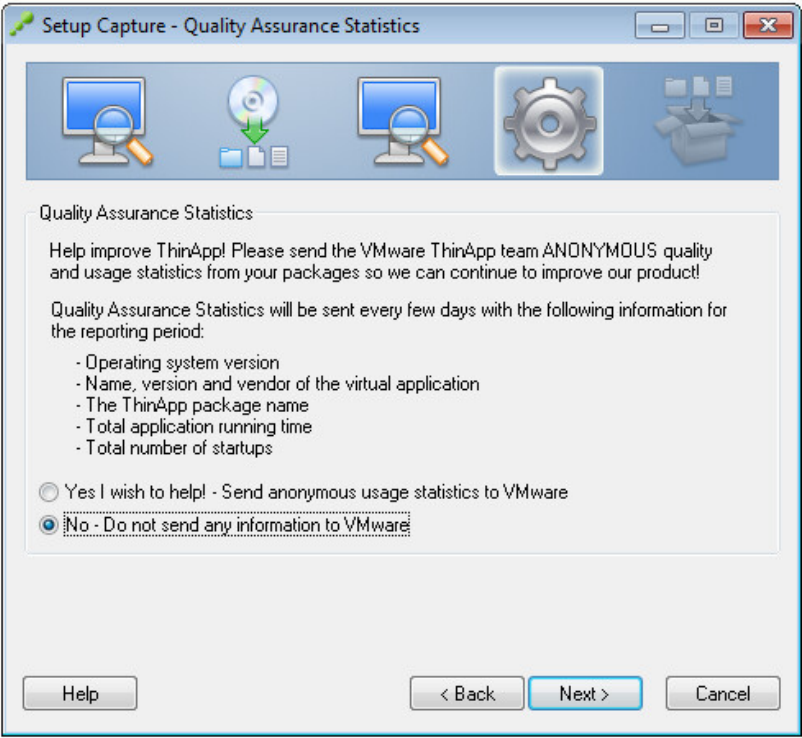

**//For Official Use Only// 12 | DH Technologies**

4.8. Enter **Inventory name** then click Next

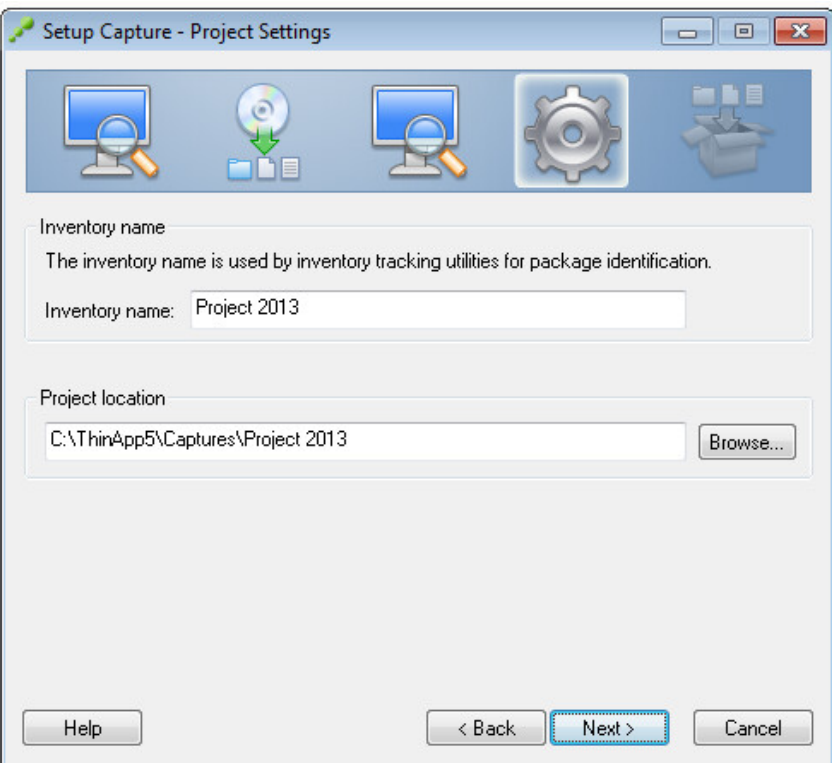

# 4.9. Select **Generate MSI package** then click **Save**

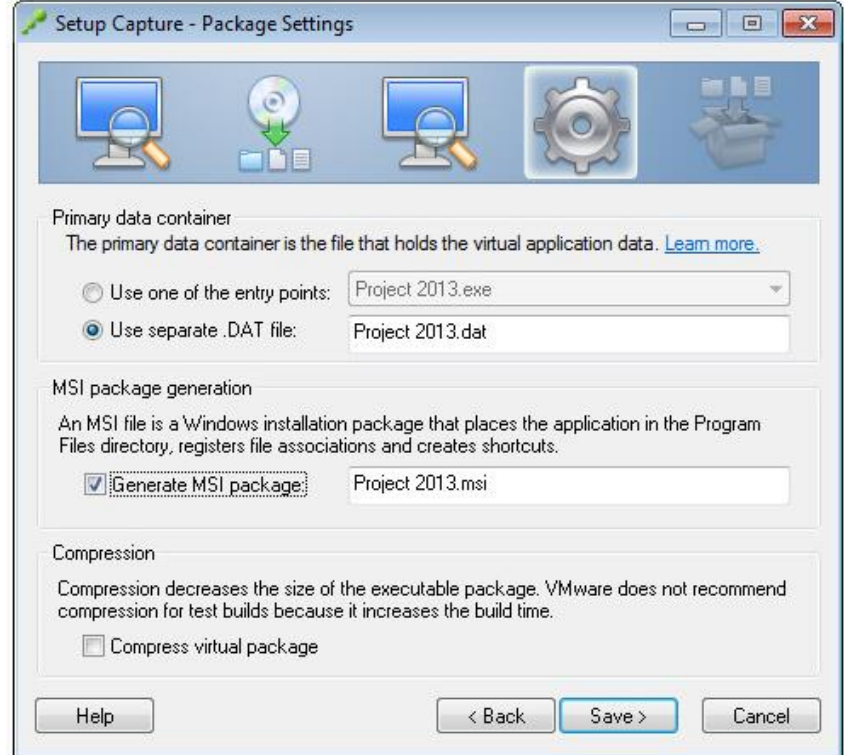

**//For Official Use Only// 13 | DH Technologies**

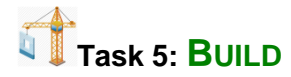

# 5.1. Click on **Open Project Folder**

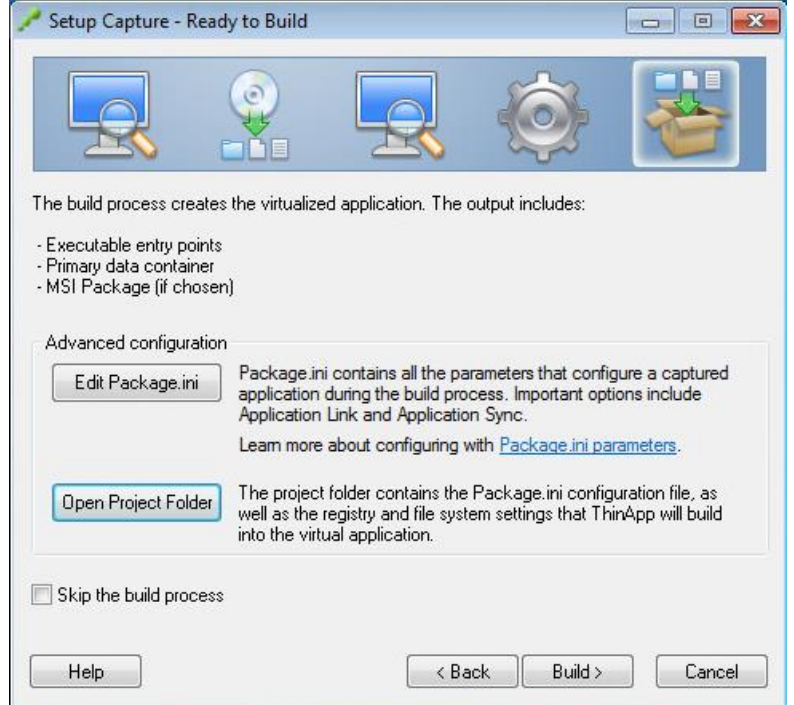

5.2. If Project 2013 will be deployed on a system with Microsoft Office natively installed, add these entries at the beginning of HKEY\_LOCAL\_MACHINE.txt

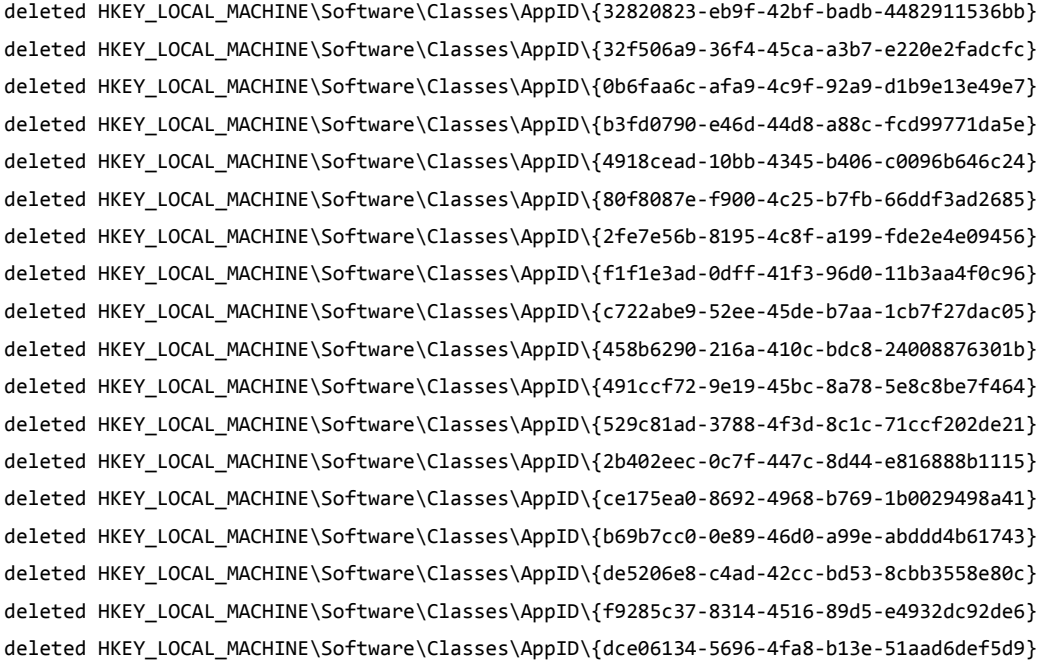

**//For Official Use Only// 14 | DH Technologies**

deleted HKEY\_LOCAL\_MACHINE\Software\Classes\AppID\{fc4fc45c-be7e-4704-99ac-951db77b91dc} deleted HKEY\_LOCAL\_MACHINE\Software\Classes\AppID\{947a7174-52b0-44f2-bfb6-7f3e07843277} deleted HKEY\_LOCAL\_MACHINE\Software\Classes\AppID\{69c6e0d2-c565-4d52-9930-d46c4116f708} deleted HKEY\_LOCAL\_MACHINE\Software\Classes\AppID\{aedd0615-3da5-4d6a-abde-63cedf4e80a4} deleted HKEY\_LOCAL\_MACHINE\Software\Classes\AppID\{23a22094-b01e-43cf-a372-6d4ee6d9eabf} deleted HKEY\_LOCAL\_MACHINE\Software\Classes\AppID\{22c493c3-99e2-45e9-a739-ee497e141be3} deleted HKEY\_LOCAL\_MACHINE\Software\Classes\AppID\{d049f335-4ac7-4400-b449-c532f4876693} deleted HKEY\_LOCAL\_MACHINE\Software\Classes\AppID\{8d2d2f50-cdf0-45cb-8949-9a39ade5cb7a} deleted HKEY\_LOCAL\_MACHINE\Software\Classes\AppID\{3ff290b5-342b-40dd-a66b-00e76c0e5b80} deleted HKEY\_LOCAL\_MACHINE\Software\Classes\AppID\{3086391e-945a-44f8-880a-24d7eee14dae} deleted HKEY\_LOCAL\_MACHINE\Software\Classes\AppID\{2f9a3248-de98-4b16-b56c-0cdc2d4d3d42} deleted HKEY\_LOCAL\_MACHINE\Software\Classes\AppID\{23b98090-64e4-400f-9107-921a78bc2cdd} deleted HKEY\_LOCAL\_MACHINE\Software\Classes\AppID\{8d95965c-956f-4eed-a18f-cf18e6d31e88} deleted HKEY\_LOCAL\_MACHINE\Software\Classes\AppID\{4530f183-15be-4eba-8bef-e68b6686b921} deleted HKEY\_LOCAL\_MACHINE\Software\Classes\AppID\{7f76b468-81a6-49ec-9c38-069143206618} deleted HKEY\_LOCAL\_MACHINE\Software\Classes\AppID\{37d23cc0-470c-4312-a01c-77e1c6e0ad61} deleted HKEY\_LOCAL\_MACHINE\Software\Classes\AppID\{b17b4b81-bb80-4c17-871c-57d5ab14991d} deleted HKEY\_LOCAL\_MACHINE\Software\Classes\AppID\{b2e79a4f-f632-43af-86dc-191cd03082ae} deleted HKEY\_LOCAL\_MACHINE\Software\Classes\AppID\{ea2c0345-2c36-45d4-9692-6972ce4e96c6} deleted HKEY\_LOCAL\_MACHINE\Software\Classes\AppID\{35dee61f-342b-41a2-acdb-2e207760af1b} deleted HKEY\_LOCAL\_MACHINE\Software\Classes\AppID\{8c74e7e1-d44a-4cce-9ec0-144a0e037d43} deleted HKEY\_LOCAL\_MACHINE\Software\Classes\AppID\{816b6d90-87e6-430f-a5fd-734be662bb55} deleted HKEY\_LOCAL\_MACHINE\Software\Classes\AppID\{a5fb8c3a-6da1-4438-a6cf-44c589aa2665} deleted HKEY\_LOCAL\_MACHINE\Software\Classes\AppID\{6a4a43f1-4846-4c4b-9a70-c4eac0184d97} deleted HKEY\_LOCAL\_MACHINE\Software\Classes\AppID\{c3fe9663-9bde-40dd-ae25-f2f8aa2d6b1a} deleted HKEY\_LOCAL\_MACHINE\Software\Classes\AppID\{26cd69c4-d593-4936-a8bb-e592816a0fad} deleted HKEY\_LOCAL\_MACHINE\Software\Classes\AppID\{ad89527a-aed4-4382-be23-19be89f9d01e} deleted HKEY\_LOCAL\_MACHINE\Software\Classes\AppID\{c00469cb-209b-4823-94bb-4139e48f5923} deleted HKEY\_LOCAL\_MACHINE\Software\Classes\AppID\{a5ce878d-59a9-48ae-8e0a-ed717267302d} deleted HKEY\_LOCAL\_MACHINE\Software\Classes\AppID\{1a821936-fee1-43a8-8222-87f4e049afb9} deleted HKEY\_LOCAL\_MACHINE\Software\Classes\AppID\{a5e4db17-4067-4d19-9812-2e3b879b8a35} deleted HKEY\_LOCAL\_MACHINE\Software\Classes\AppID\{712cbb5d-58be-48dc-b930-c8362f63fdee} deleted HKEY\_LOCAL\_MACHINE\Software\Classes\AppID\{f986cdbd-8807-418a-adbd-b8ddbf92c590} deleted HKEY\_LOCAL\_MACHINE\Software\Classes\AppID\{8abec68c-a5d1-40f5-966c-501dddf5c3fe} deleted HKEY\_LOCAL\_MACHINE\Software\Classes\AppID\{cc0569bb-bde5-4d6b-ac65-b1fa7a227258} deleted HKEY\_LOCAL\_MACHINE\Software\Classes\AppID\{fbdc5f1a-0b96-4b9e-8f17-df17a3dc59ef} deleted HKEY\_LOCAL\_MACHINE\Software\Classes\AppID\{17e35d4e-df3a-4a2b-83be-a1b17e710e8a} deleted HKEY\_LOCAL\_MACHINE\Software\Classes\AppID\{a1971a89-4e84-41d9-b3e0-18a109146bff} deleted HKEY\_LOCAL\_MACHINE\Software\Classes\AppID\{f4bc39d7-c2c0-40f1-8e59-fe9bd797d755} deleted HKEY\_LOCAL\_MACHINE\Software\Classes\AppID\{0b753f3d-cf41-42b6-8289-b7a8d334e8f9} deleted HKEY\_LOCAL\_MACHINE\Software\Classes\AppID\{9d9abca5-0a0b-485a-a962-d1b983ec8274} deleted HKEY\_LOCAL\_MACHINE\Software\Classes\AppID\{d19d1258-ada6-40e1-b4d6-5d160e2ebfc9}

5.3. Add the following entry at the bottom of HKEY LOCAL MACHINE.txt

isolation\_full HKEY\_LOCAL\_MACHINE\Software\Microsoft\Windows\Windows Search\Preferences Value=PreventIndexingOutlook REG\_DWORD=#01#00#00#00"

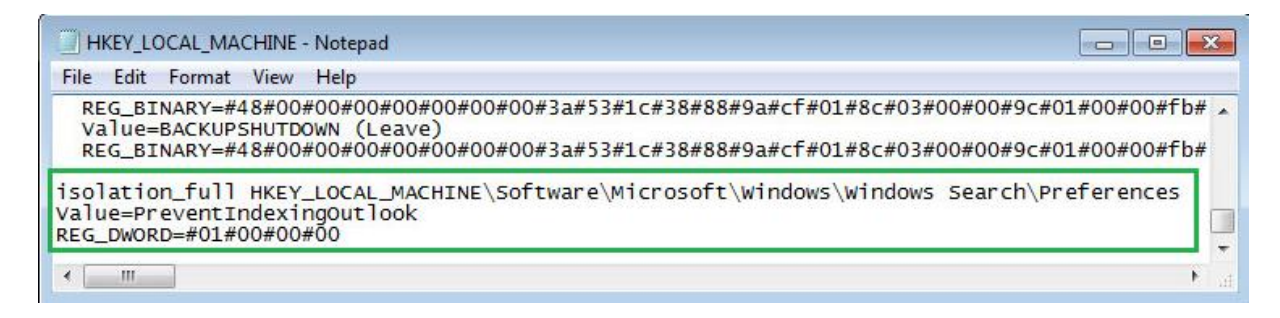

5.4. At the **Setup Capture – Ready to Build**, click on the **Build**

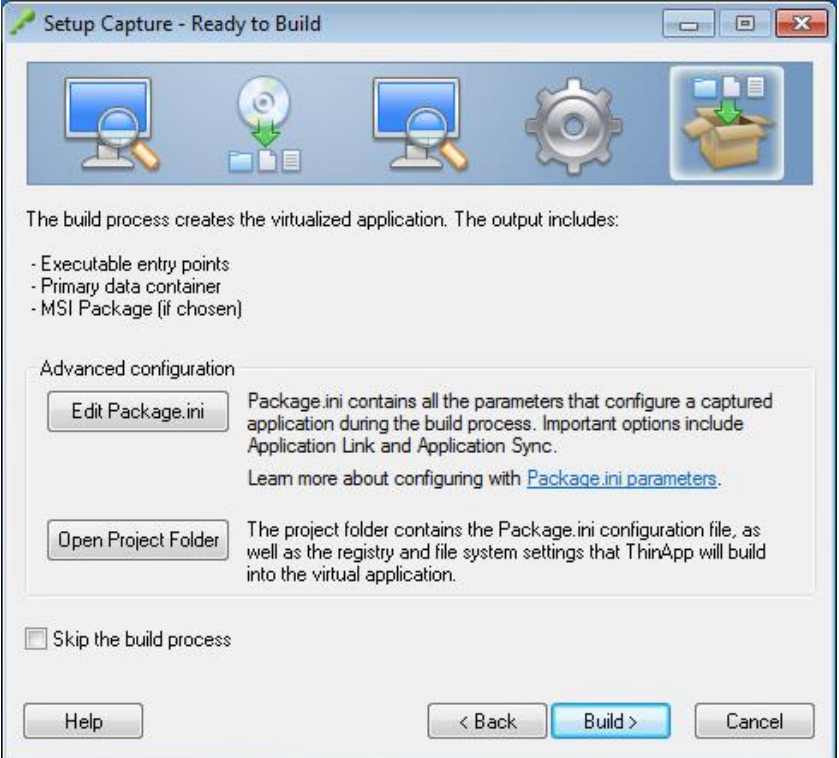

5.5. After the build process is complete, verify it read **SUCCESS** in the Build Output window then click **Finish**

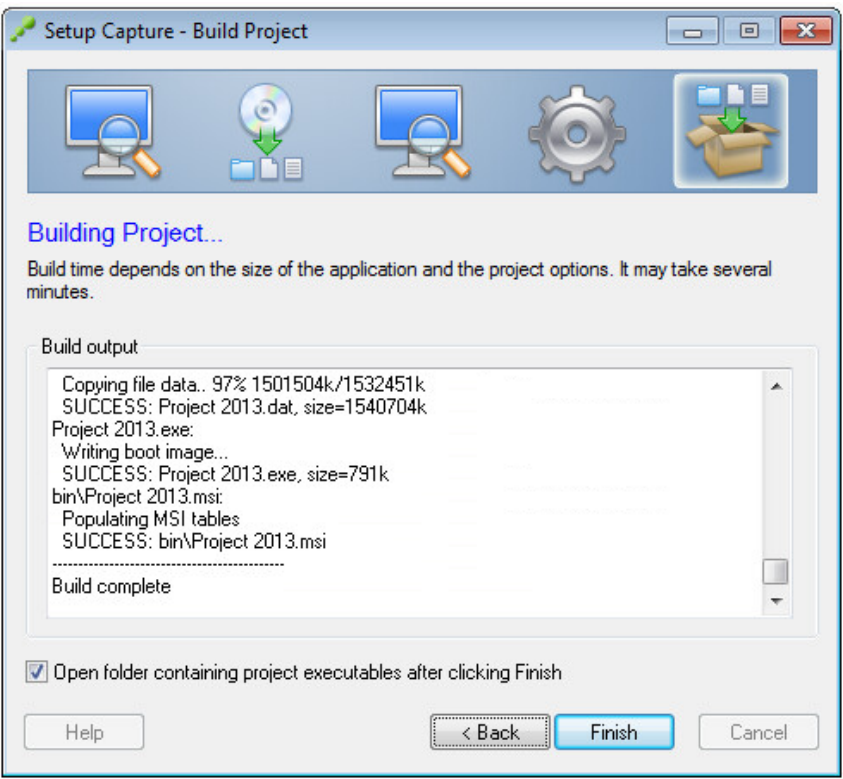

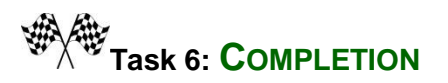

Run **Project 2013.exe** and verify it launch successfully.

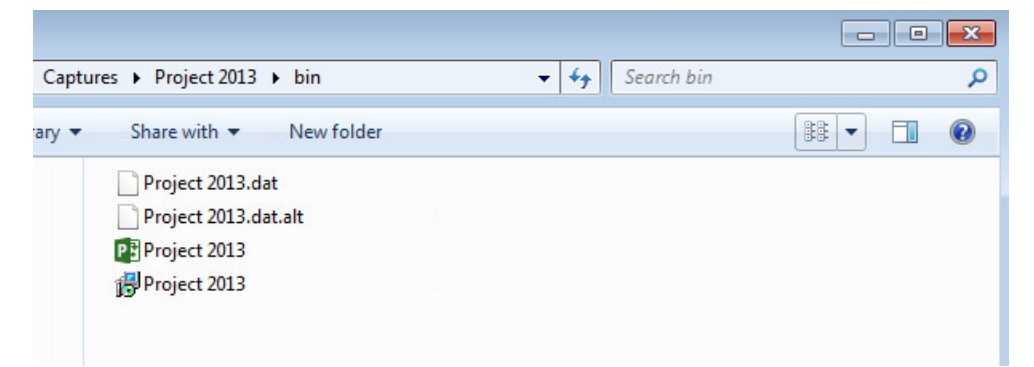

**//For Official Use Only// 17 | DH Technologies**